# **Uninstalling YouGov Pulse on Windows**

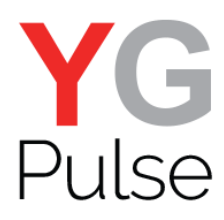

#### **Step 1**

Open "Settings" (or "Control panel", depending on your Windows version). Select "System"-> "Apps" (or "Programs"-> "Uninstall a Program")

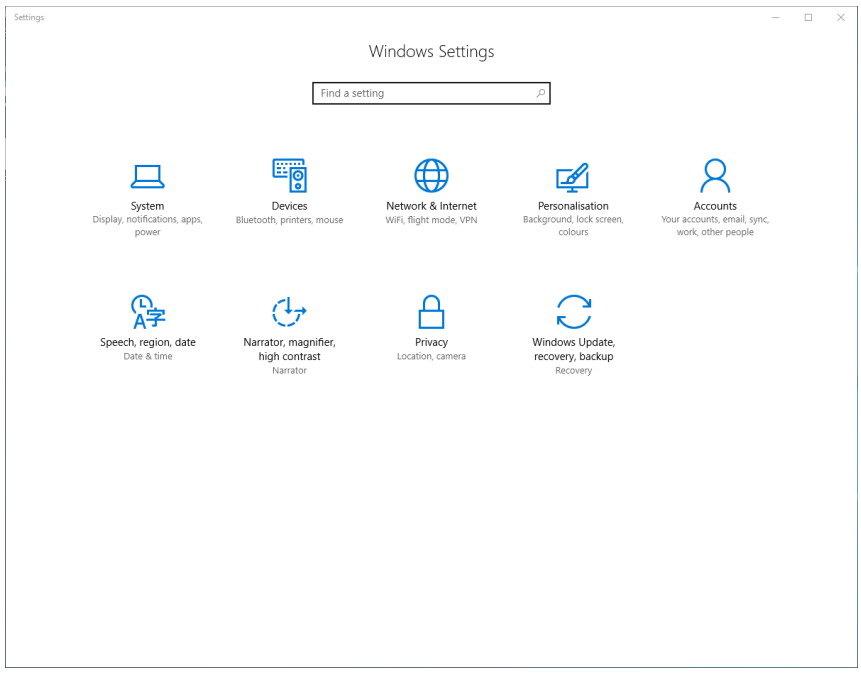

### **Step 2**

Locate the YouGov Pulse entry and select

 $\left\vert \cdot\right\vert \leftarrow\left\vert \cdot\right\vert$  Settings t  $\overline{\mathbf{u}}$  $\overline{\mathbf{x}}$ Paid WiFi & Mobile 8.00 KB<br>10/08/2018 <sup>◎</sup> Home Panda Dome 69.7 MB<br>13/08/2018  $\rho$ Find a setting System **People**<br>Microsoft Corporation 8.00 KB<br>10/08/2018 Display 3.13 MB<br>10/08/2018 **Number of Photos**<br>Microsoft Corporation  $\mathbf{E}$  Share 28.0 KB<br>10/08/2018 S Skype  $\overline{5}$  Apps for websites Sticky Notes<br>
Microsoft Corporation  $\square$  Apps & features 8.00 KB<br>10/08/2018 (b) Storage usage **Container** Tips<br>Microsoft Corporation 16.0 KB<br>10/08/2018 Choose a drive to see what's taking up<br>space. space.<br>
Space.<br>
Download maps to search for places and<br>
Developed more space.<br>
Of the directions even when you're not<br>
Microsoft Corporation<br>
connected to the Internet.<br>
Allen Weather. 8.00 KB<br>10/08/2018 16.0 KB<br>15/08/2018 **Page Weather**<br>Microsoft Corporation **LA** Tablet mode Xbox<br>Microsoft Corporation 16.0 KB<br>15/08/2018  $\square$  Snap **YouGovPulse**<br>RealityMine Ltd 11.0 MB<br>19/08/2018 Projecting to this PC El Associate apps with websites Modify Uninstall  $\odot$  About Change product key or upgrade your edition of Windows **Additional sound settings** 

## **Step 3**

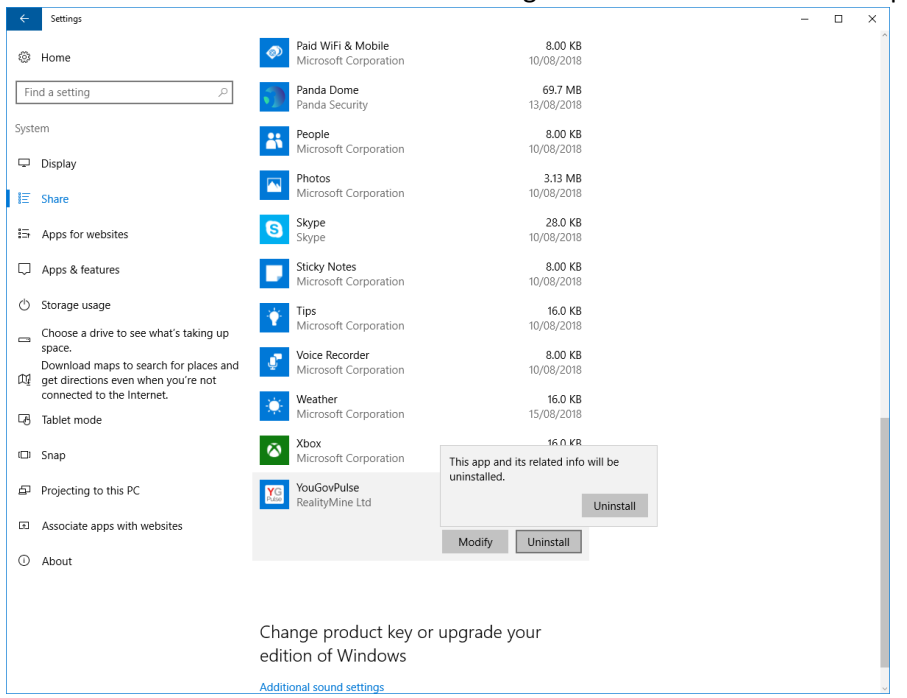

Select "Uninstall" and confirm "Uninstall" again to start the uninstallation process.

## **Step 4**

Click "Uninstall" to finish the process.

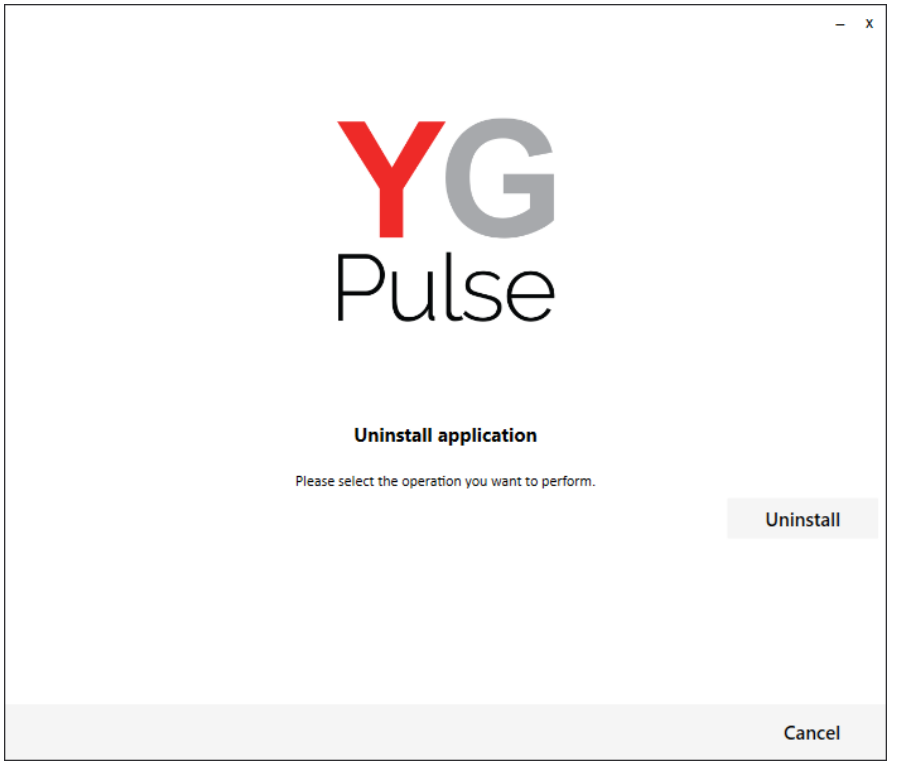

### **Step 4**

"Close" the window when done.

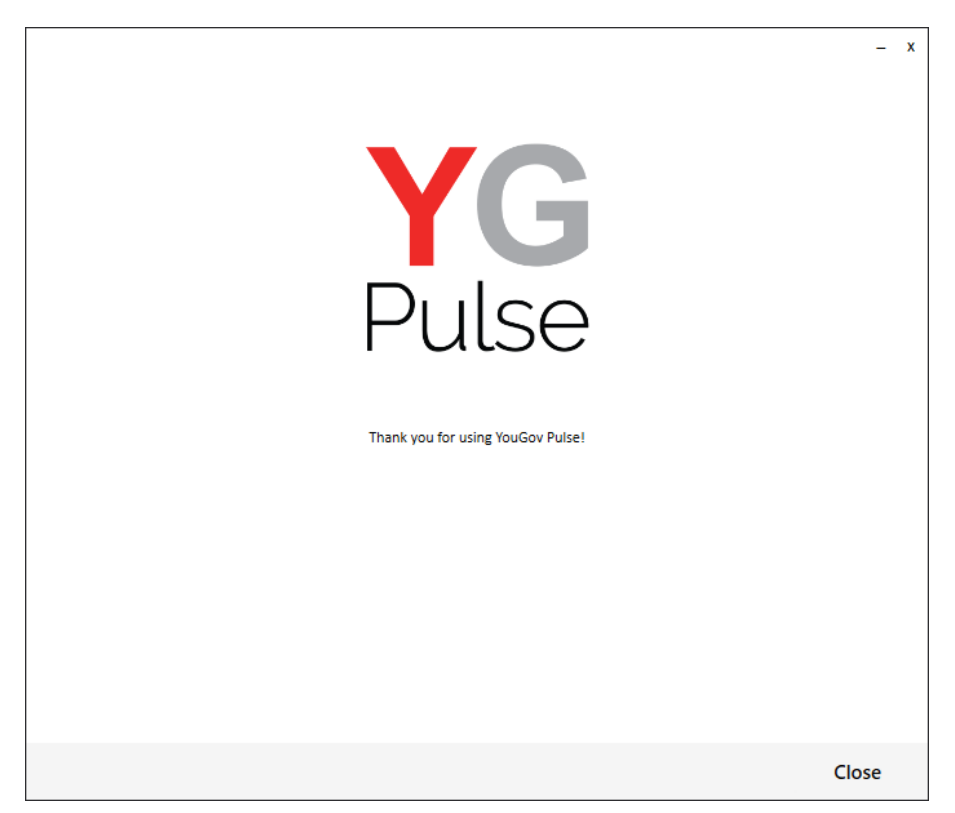

NOTE: If you manually remove the Chrome extension, you will not be able to add it again without uninstalling and reinstalling Google Chrome completely. Please uninstall the app and allow the uninstallation process to remove the Google Chrome extension automatically.